# **Hide Power BI Objects**

Microsoft Power BI Objects can be hidden either from Plugin Data Source Editor, or directly from the External Report Editor.

- Hiding Objects from Plugin Data Source Editor affects which Objects are visible for all External Reports derived from that Plugin Data Source
- Hiding Objects from the External Report Editor defines which tabs are displayed in the External Report Viewer

#### **PREREQUISITES:**

- Establish Connectivity to Microsoft Power BI
- Create an External Report from Power BI

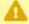

*Note*: Only Objects that are not in use can be hidden, otherwise, an error message is displayed.

## 1. Hide Objects from Plugin Data Source Editor

#### 1.1. Plugin Data Source Editor > Microsoft Power BI Objects tab

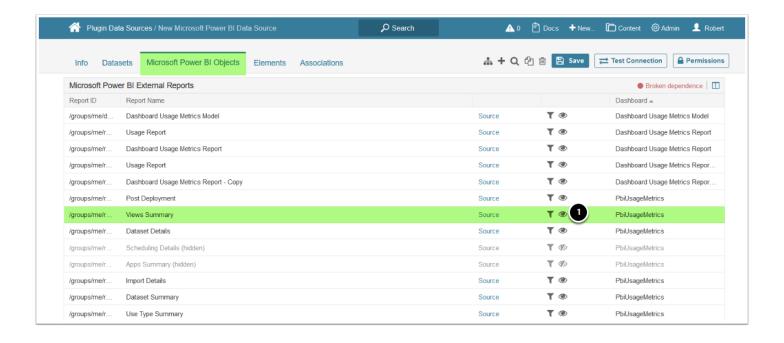

Hide Power BI Objects Page 1

- 1. Select an Object and click on the eye icon to hide it
  - · If the Object has been hidden successfully:
    - its eye icon has a slash across it
    - "(hidden)" is displayed next to the Object's name
  - To display the hidden Object, just click the eye icon again

### 2. Hide Objects from the External Report Editor

Alternatively, Objects can be hidden from the **Microsoft Power BI Object List** in the **External Report Editor**.

#### 2.1. External Report Editor > Configuration tab

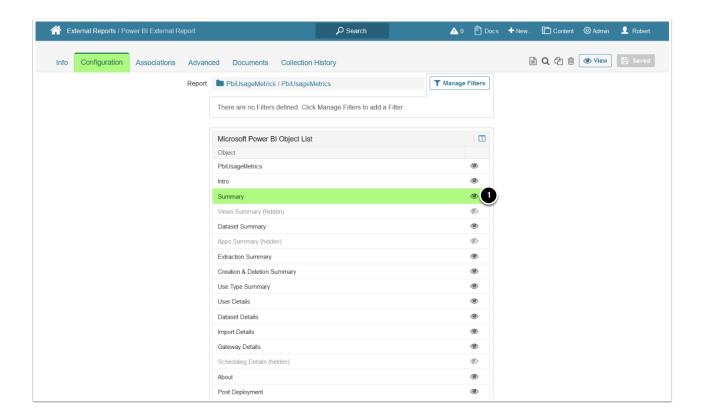

- 1. Select an Object and click on the eye icon to hide it
  - If the Object has been hidden successfully:
    - · its eye icon has a slash across it
    - "(hidden)" is displayed next to the Object's name
  - To display the hidden Object, just click the eye icon again

#### [View]

Hide Power BI Objects Page 2

### 2.2. External Report Viewer is Displayed

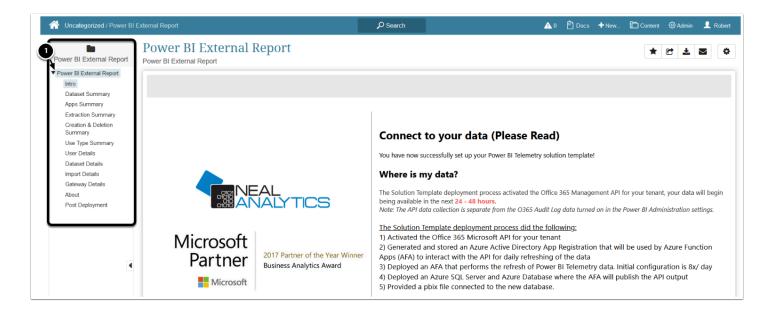

1. Select the arrow icon to open the drop-down list. Hidden objects are not displayed in the folder hierarchy

Hide Power BI Objects Page 3